# Illinois Assessment Setting up an Infrastructure Trial

### Illinois State Board of Education Dec. 16, 2014

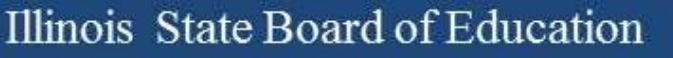

### Statewide Infrastructure Trial

- January 12-16, 2015 – Wednesday 14th "Break TestNav Day"
- Participation is Voluntary
	- Critical to ensure readiness for online
		- Know this window will not work for everyone
		- If not now, when?
- Pearson will "staff up" the help desk
- LTCs/NetSpecs are in the loop

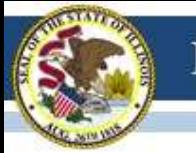

### Benefits of an Infrastructure Trial

- You will verify that:
	- PearsonAccess Next (PAN) is correctly configured
	- Proctor Caching is setup and working
	- Student devices can run TestNav and;
		- Can deliver test content and transmit responses
	- Staff know the steps for online testing
	- Students are familiar with the tools and format

## Infrastructure Trial Details

- All done in the Training site
- Can be of any "size"
	- Done to quickly test setup
	- Done for all staff
	- Done for students and staff
- Can be done as many times as you wish – Easy way to check if an issue has been fixed
- Training site will create Sample students for you

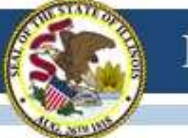

# Setting up an Infrastructure Trial

- Decide on the scale & who will be involved
- Pick a date
- Communicate
- Check a sample of student devices
- Set up Proctor Caching
- Create/add Students and Sessions
- Print Test Tickets and Seal Codes
- Plan for issues and follow up
- Conduct the Trial

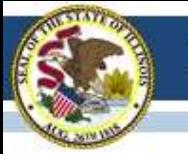

### High Level Walkthrough

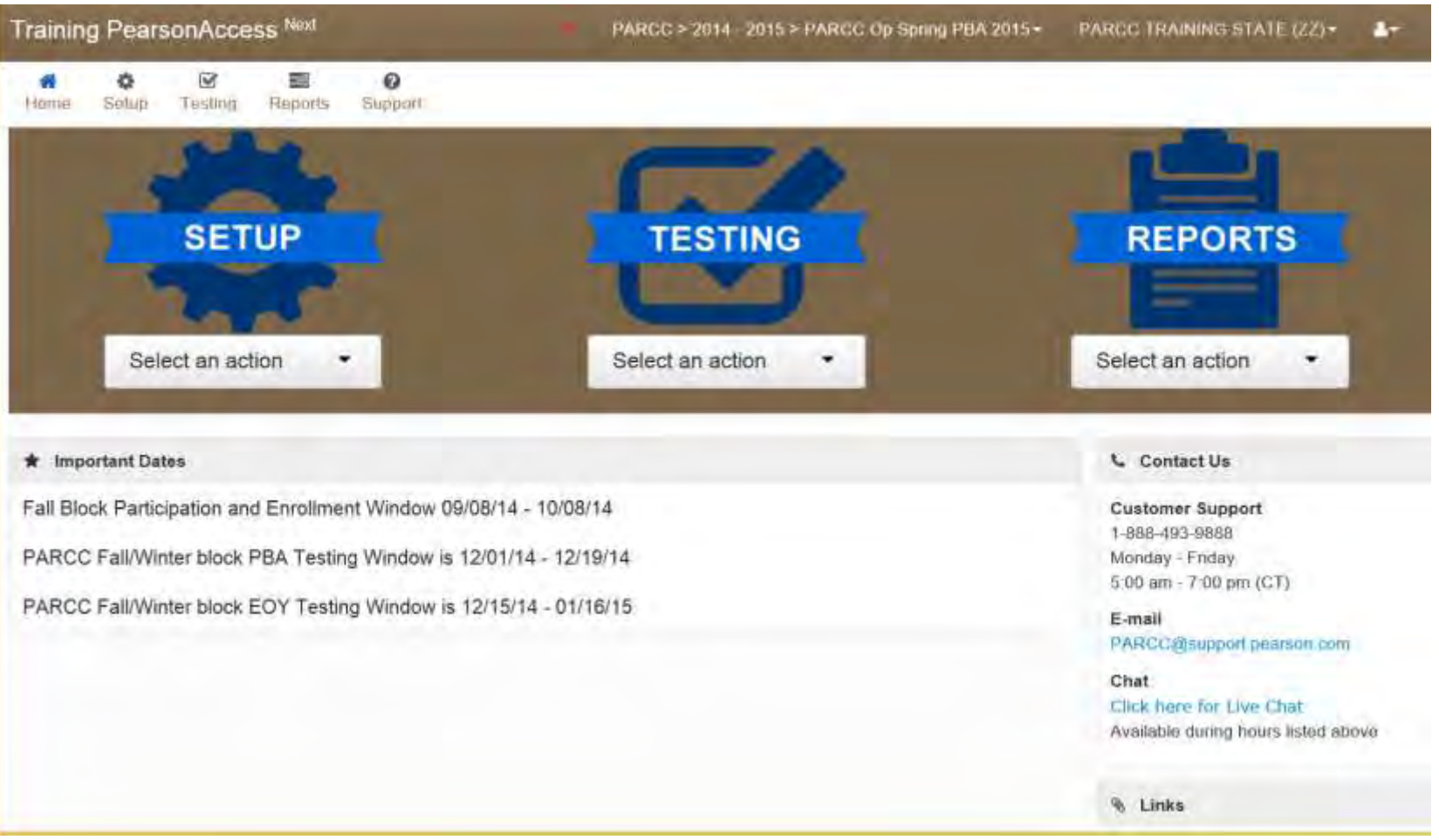

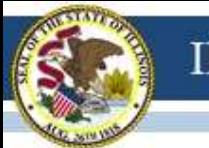

**SystemCheck** 

SystemCheck **TESTNAV** 

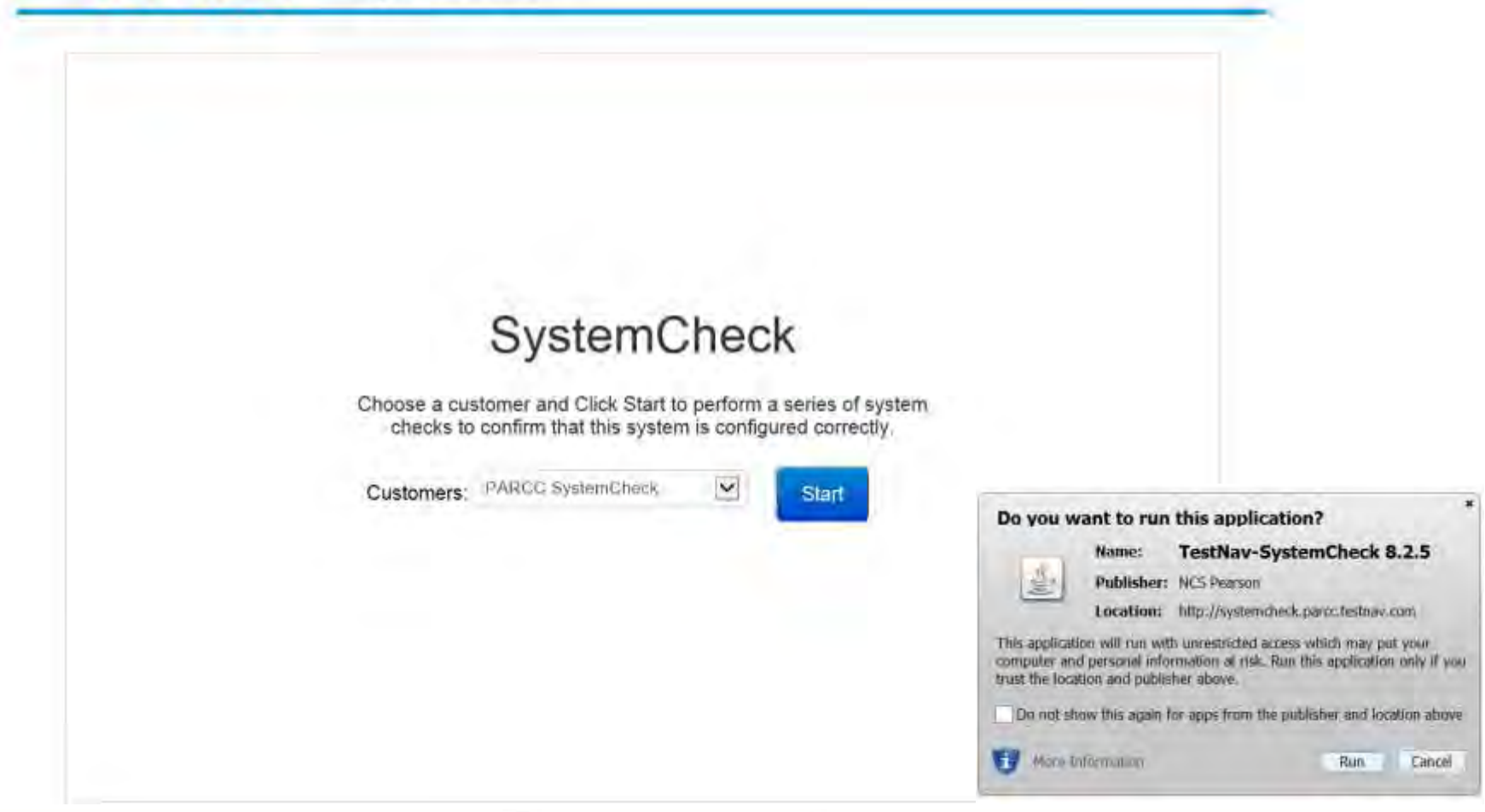

#### TESTNAV. SystemCheck **Check Your System Testing Capacity PARCC SystemCheck** Start **Print Friendly Computer Name:** Wes\_Laptop **Not Started Computer IP** 192.168.1.148 Address: CHECKS PERFORMED **RESULTS Browser** Java Environment **Operating System VERIFICATION** To verify that you can run TestNav, complete the following steps: 1. Start a Browser. 2. Go to this address: http://epat-parcc.testnav.com 3 Enter the following credentials in the login screen: Username: username Password: password 4. Choose "Sign In". 5. Click the "Start Test No **PARCC SystemCheck**  $\blacktriangleright$  Start **Print Friendly** 6. Click the "Start Section" 7. If you see the "Congratu Wes\_Laptop **Computer Name: Computer IP** 192.168.1.148 NOTE: SystemCheck will n Address: **CHECKS PERFORMIED RESULTS**

Internet Explorer 11.0 √ Browser  $1.7.0$   $71$ Java Environment Windows 8.1 ↓ Operating System **VERIFICATION** 

 $\Omega$ 

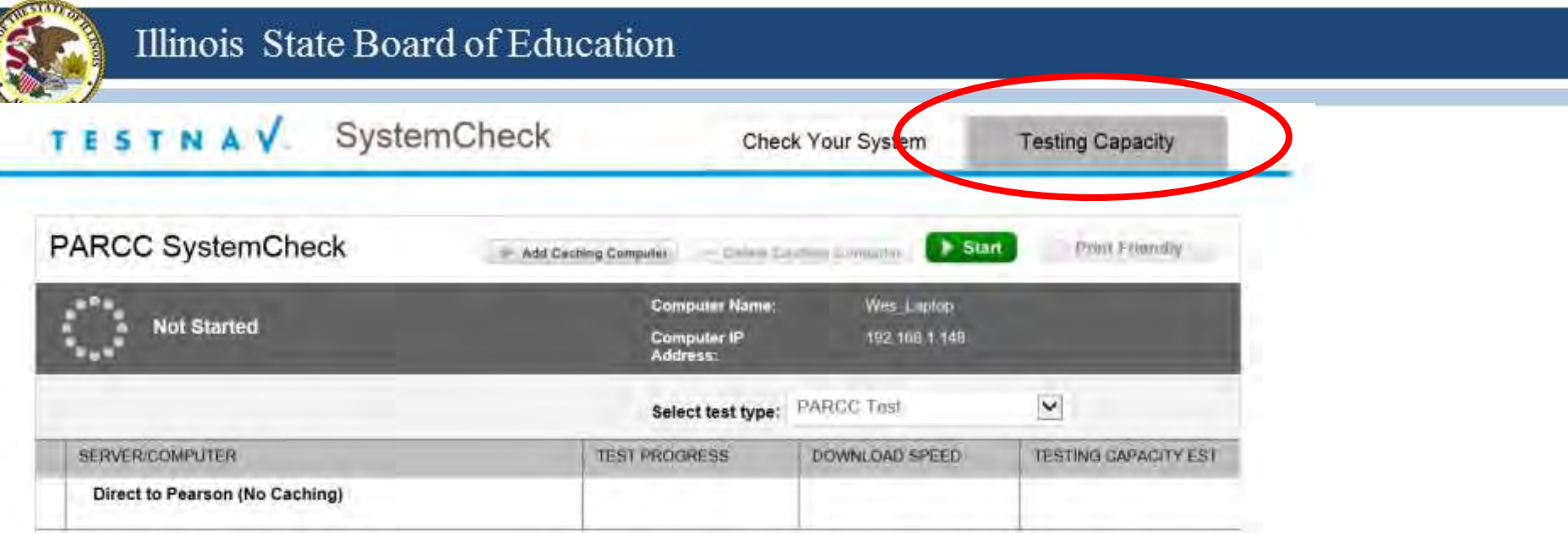

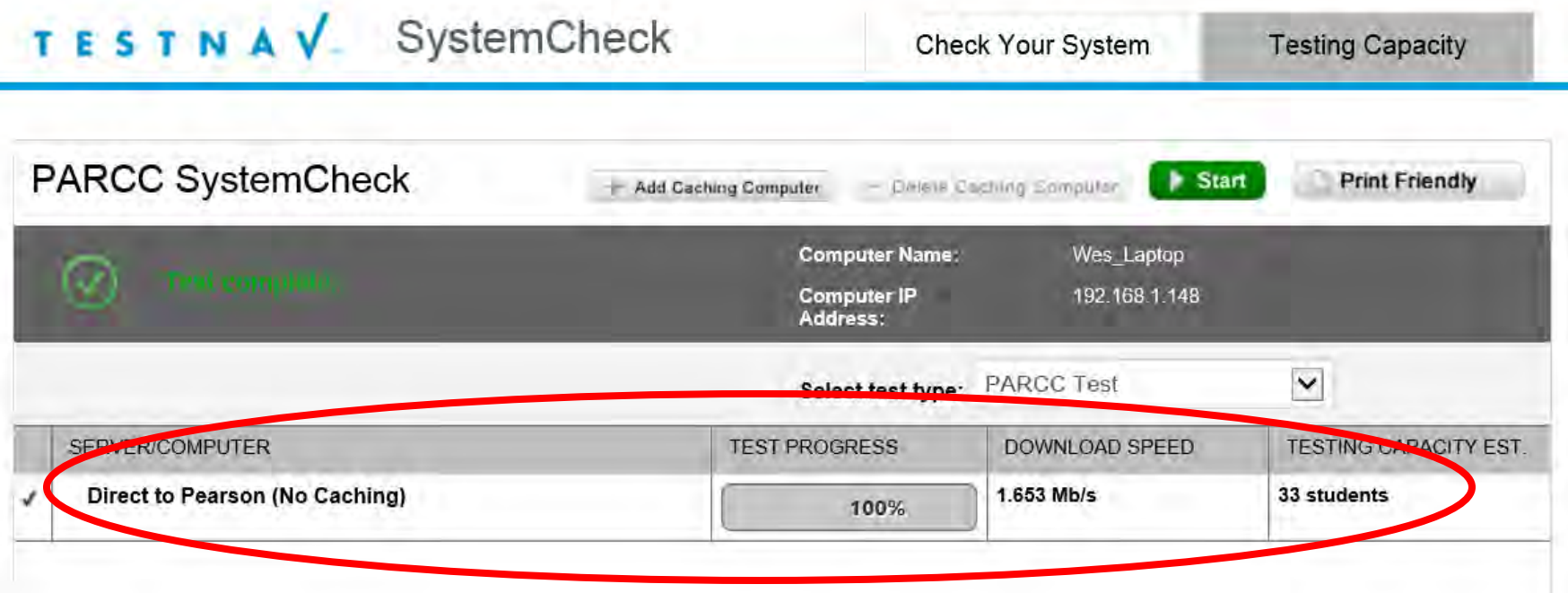

## Configure TestNav

- Must first install Proctor Caching Software – Win or Mac inside the Network – fixed IP
- Configure TestNav in PAN – Must have Tech Coordinator Role
- Configuring "Save" locations is optional for **Trial**
- Must do prior to setting up test sessions
	- Cannot "Precache" Test content until both **students** and **sessions** are setup

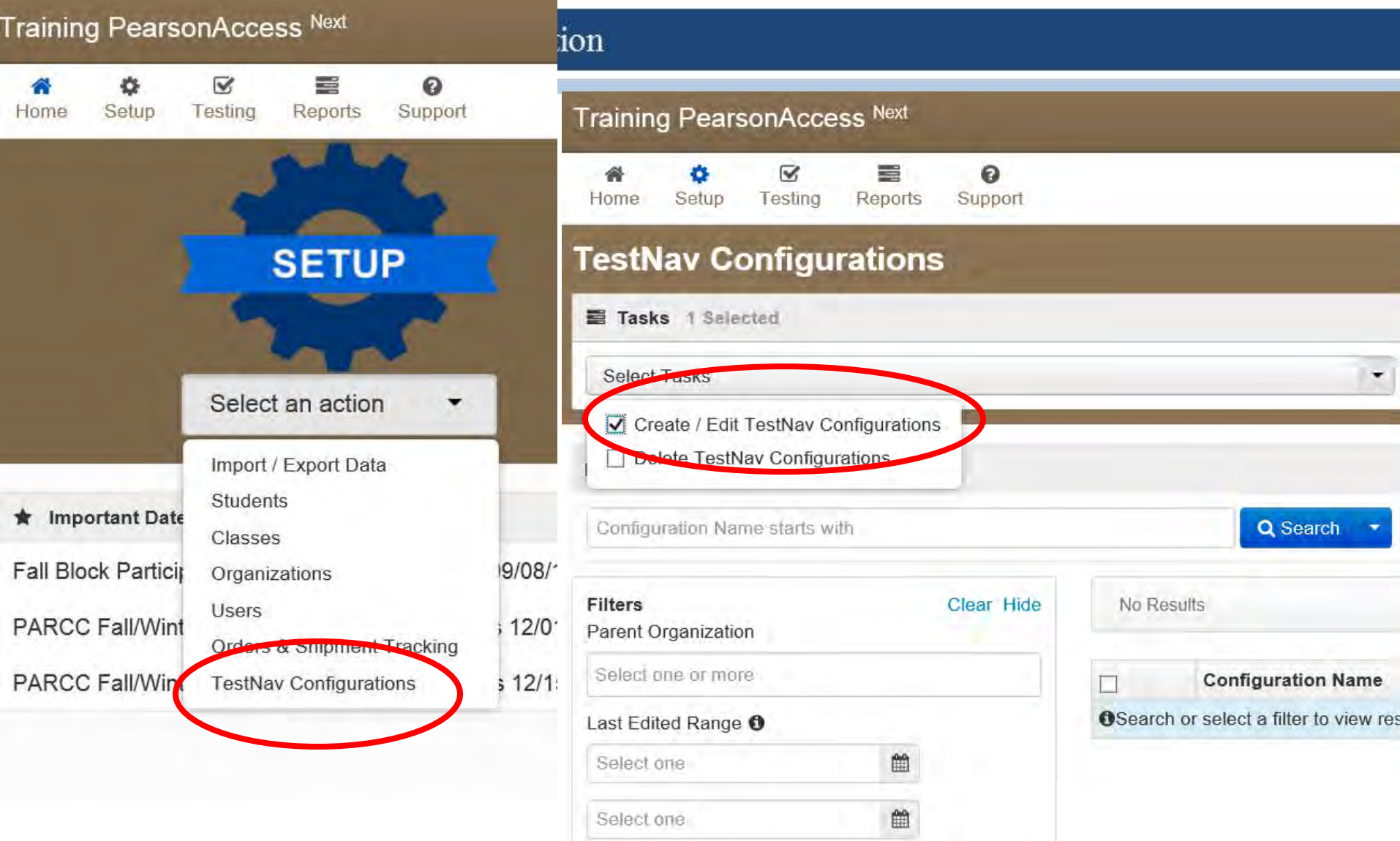

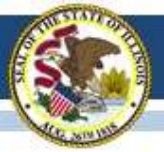

#### Configurations (0)

**O** Create Configurations

#### **Details**

Configuration Name\*

Master Server

Organizations\*

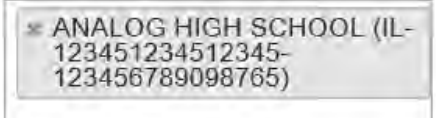

#### **Default Precaching Computer**

Computer Name\* **HAL 9000 IP Address** 192.10.142.10 Port 4480  $\times$ V Uses Pearson Precaching Software **Test Connection** 

Is all required data "**\***" complete?

If you are not using proctor caching do not "configure" TestNav.

#### **Response File Backup Locations**

Windows, Primary Location

Use delault user directory

Windows, Secondary Location

MAC, Primary Location

Use default user directory.

MAC, Secondary Location

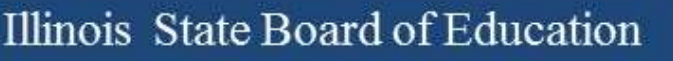

### Create Students

- Option 1
	- PAN will create sample students for you
	- Good for small Trials
	- Quick but you must set up sessions
- Option 2
	- Load "Real" students into the PAN training site
	- Better if staff and students will participate

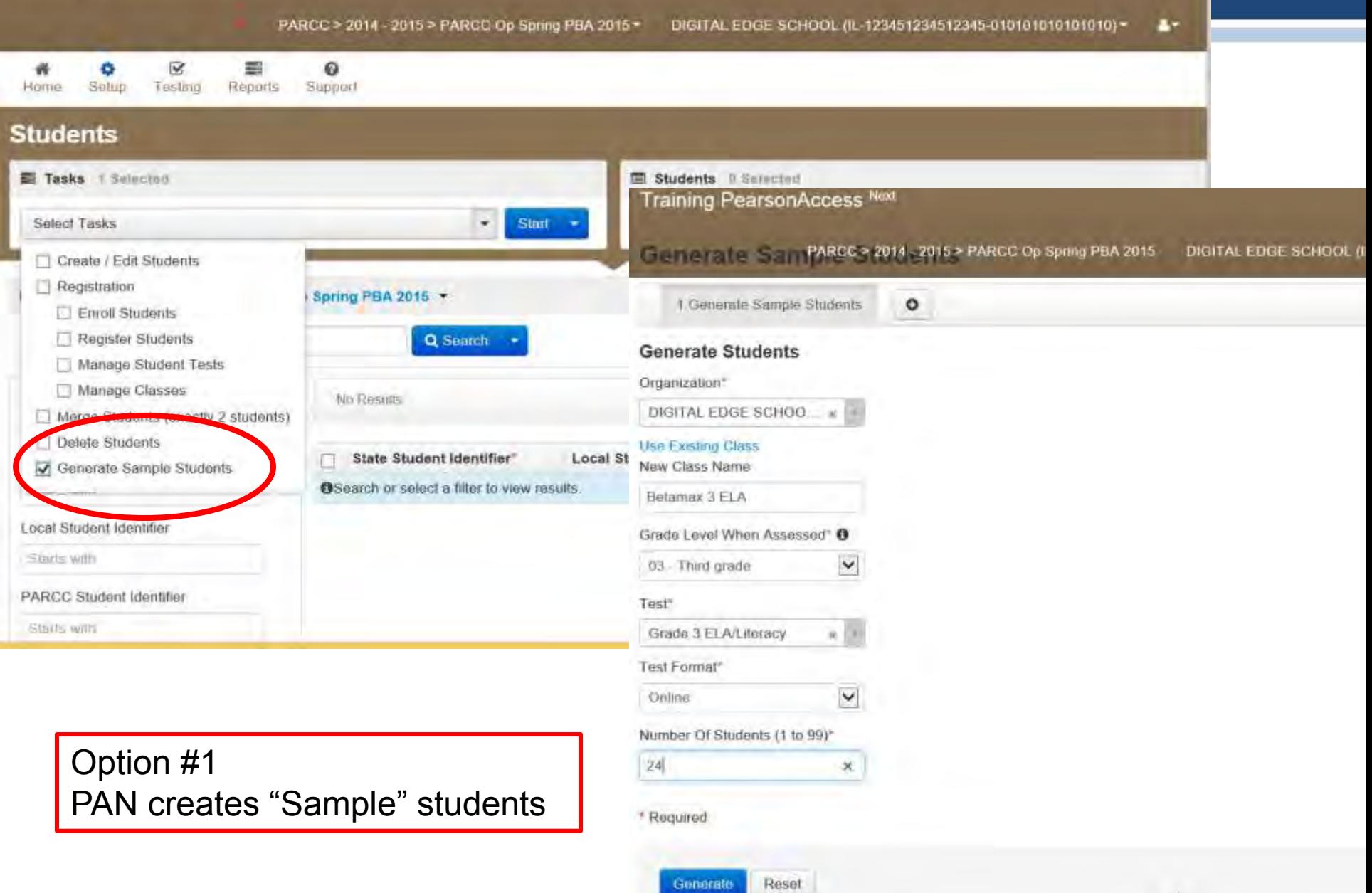

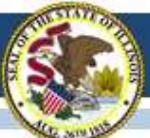

### Illinois State Board of Education

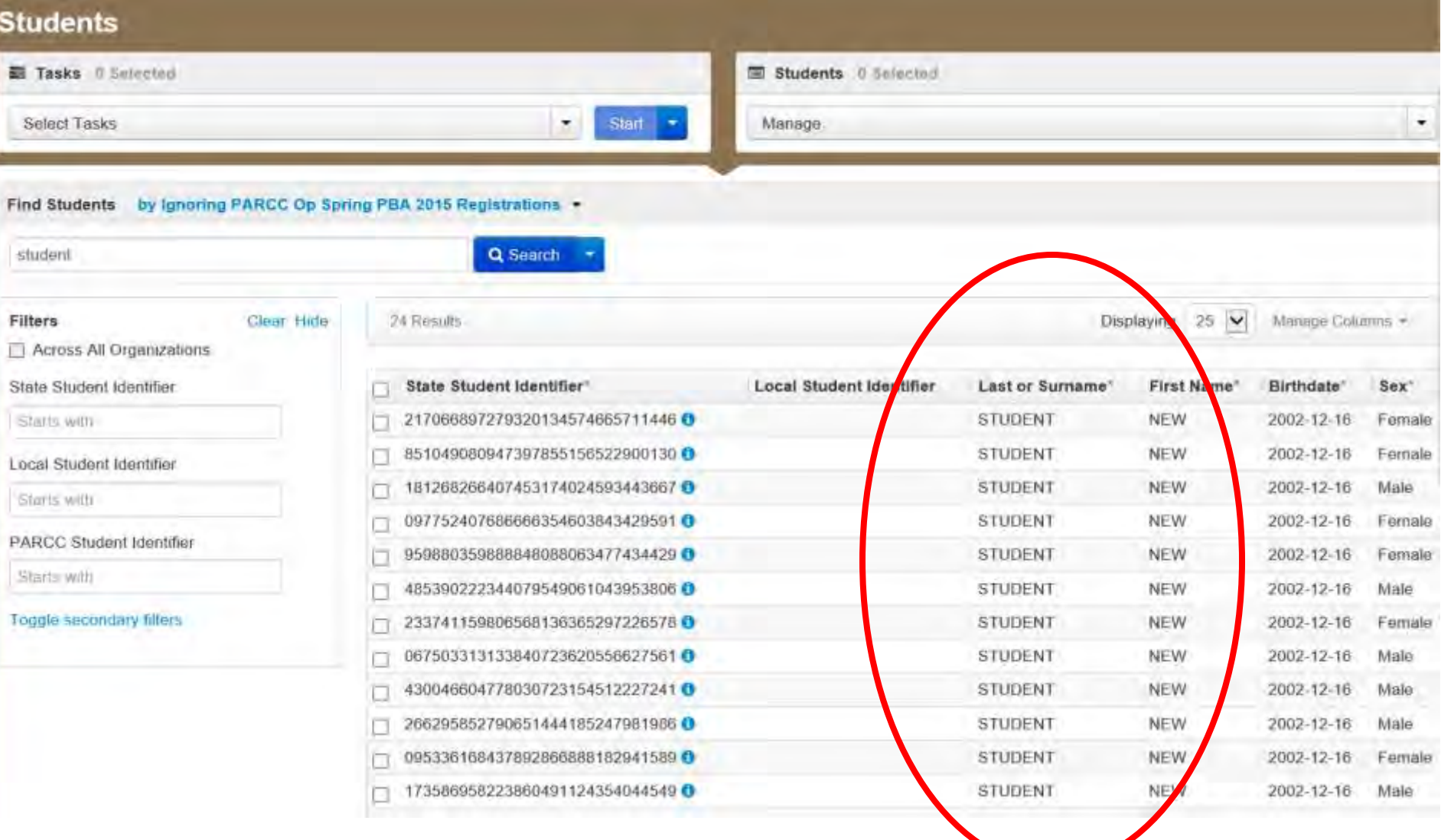

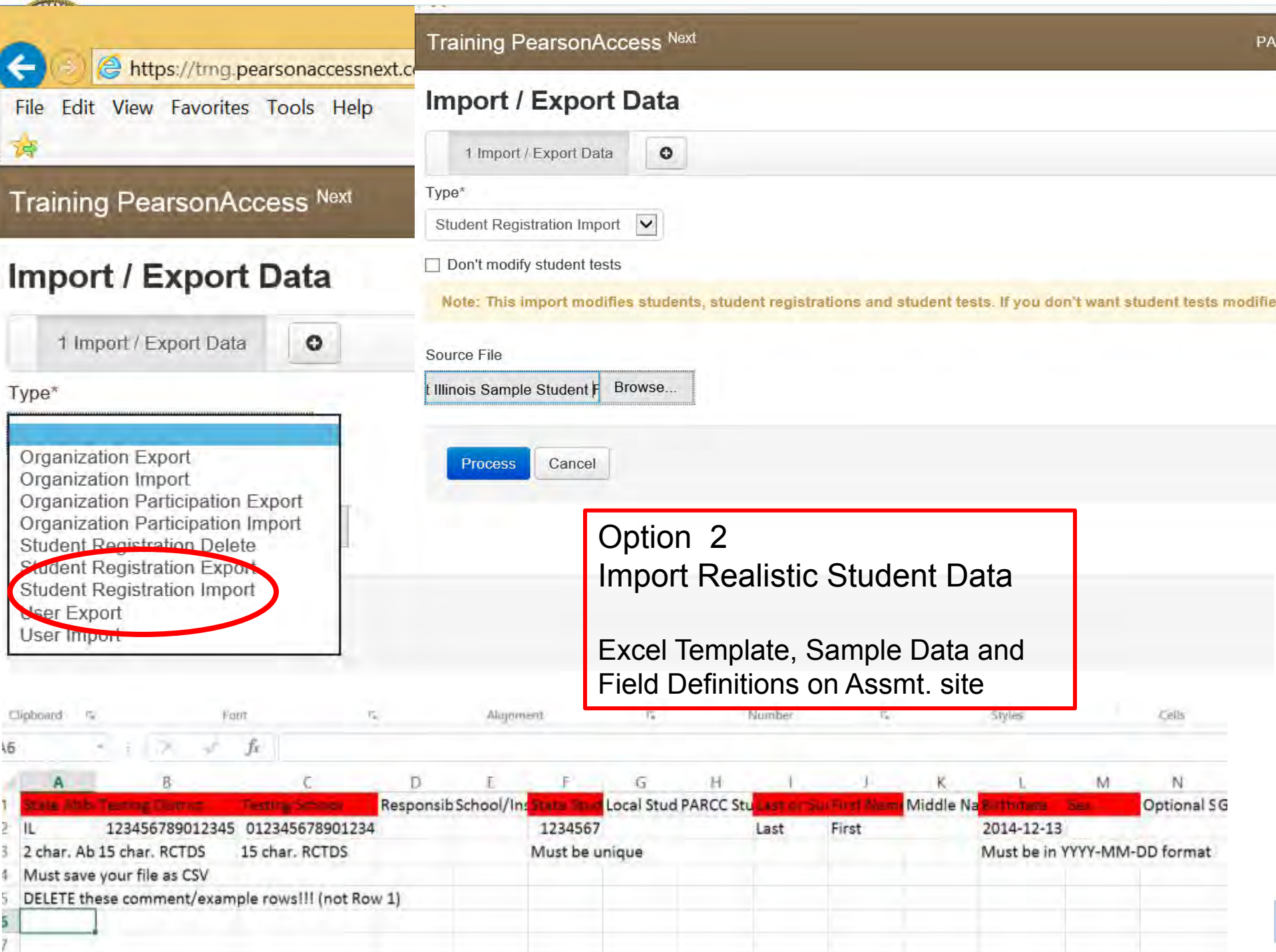

### Setup Sessions

- Done under "Testing" in PAN
- Double check that all info is correct
- If done in correct order it is automatic
	- SystemCheck
	- Proctor Cache
	- Configure TestNav
	- Add Students w/ Session Location

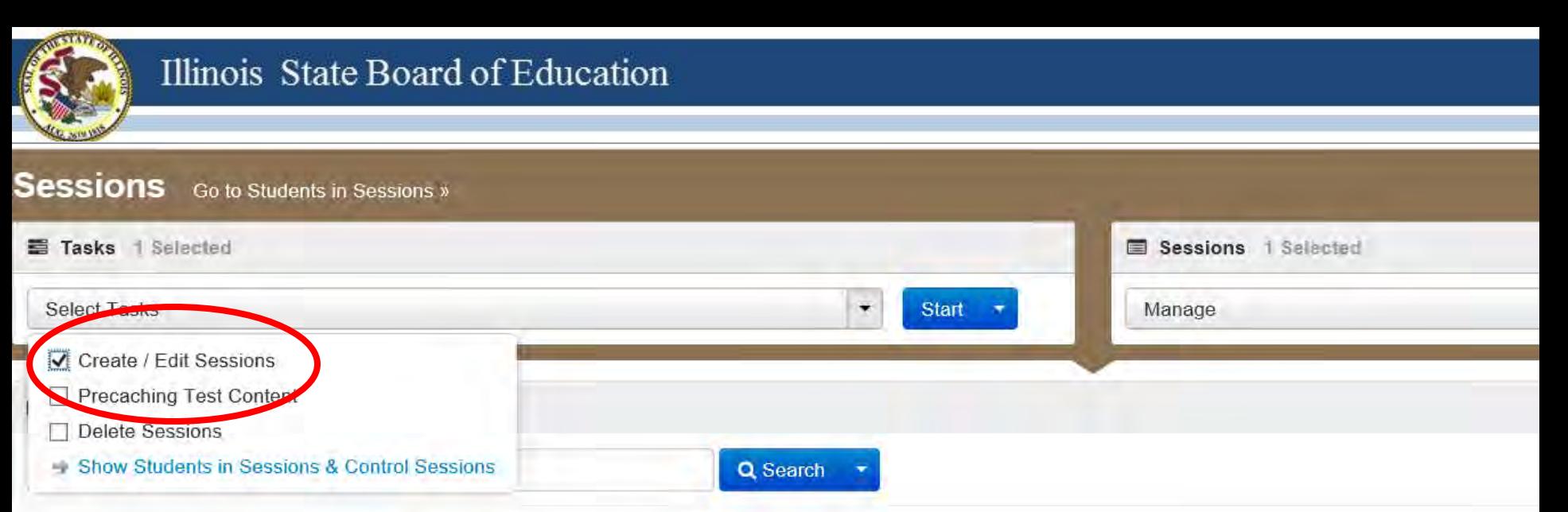

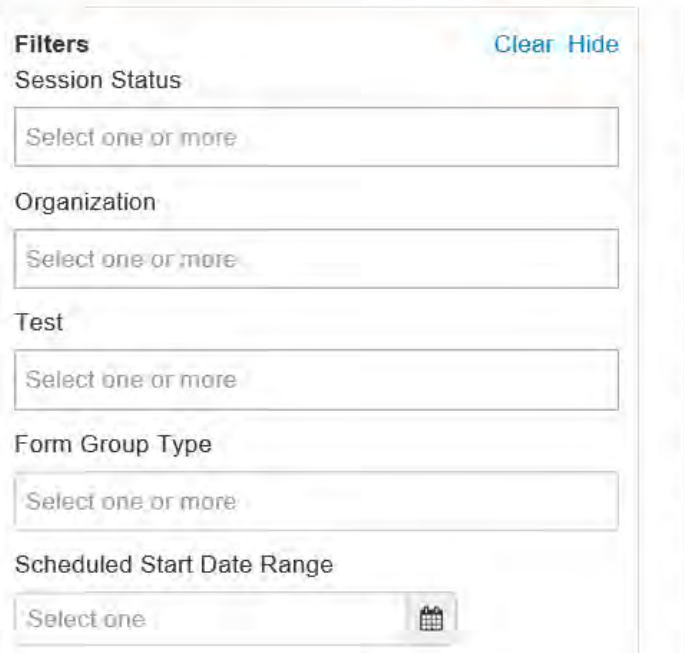

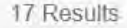

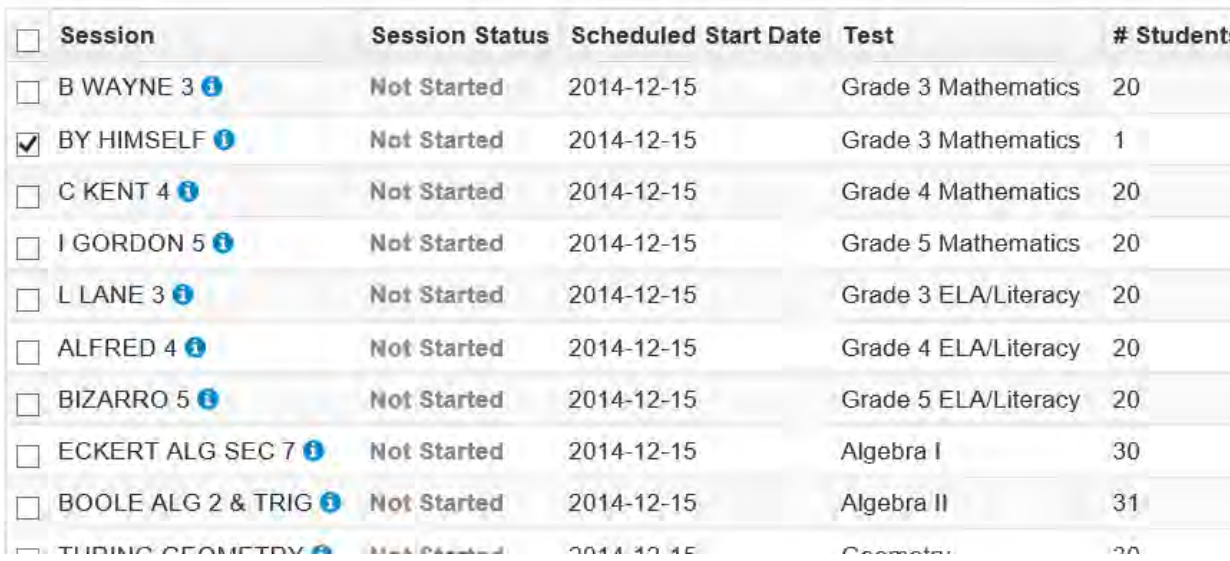

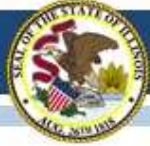

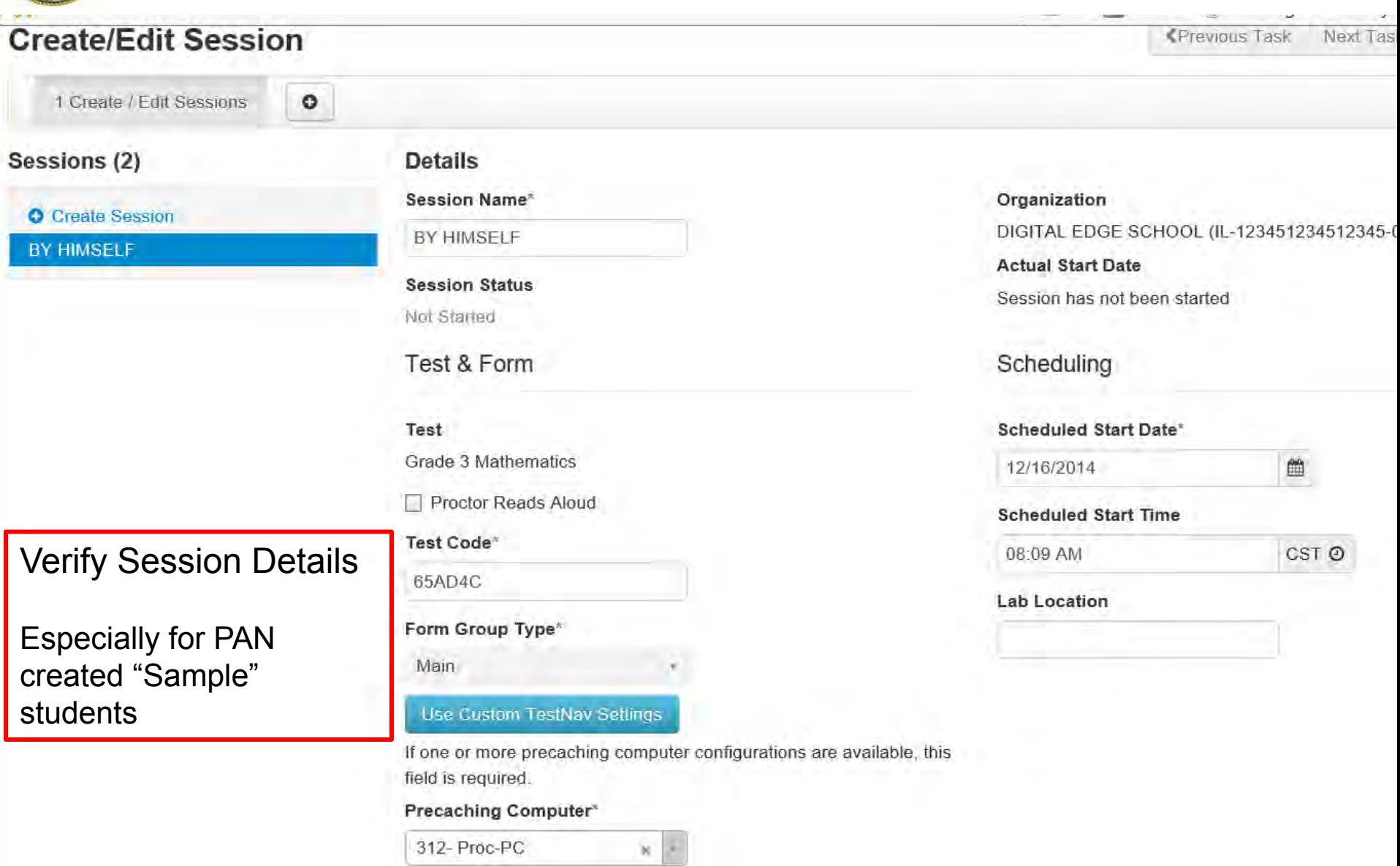

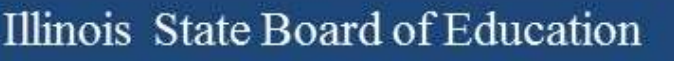

### **Responsibilities**

- Tech Coordinators (most done in advance)
	- Verify student devices ready
	- Setup Proctor Caching
	- Cache content
	- Support during assessment
- District/School Test Coordinators
	- Setup Sessions
	- Ensure all students are scheduled
	- Makeups
	- "Closing" sessions

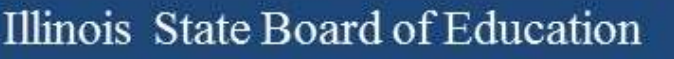

### Infrastructure Trial Guide

- [https://trng.pearsonaccessnext.com/custo](https://trng.pearsonaccessnext.com/customer/services/rest/resources/11003/content) [mer/services/rest/resources/11003/content](https://trng.pearsonaccessnext.com/customer/services/rest/resources/11003/content)
- Also available from the by clicking "Support" and then selecting "Documentation" in PearsonAccess Next

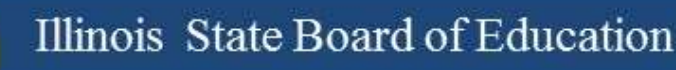

### **SystemCheck**

- **Checks to ensure student device is ready**
- **Tool**

**<http://systemcheck.parcc.testnav.com/>**

• **Guide -** 

**[https://support.assessment.pearson.co](https://support.assessment.pearson.com/display/TN/SystemCheck) [m/display/TN/SystemCheck](https://support.assessment.pearson.com/display/TN/SystemCheck)** 

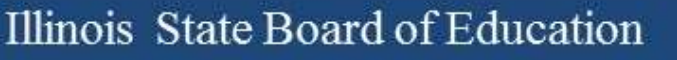

## Proctor Caching

- Reduces the bandwidth demands on your Internet connections
- • **Mac Version [http://testnav.com/PROCTRCACHE/proctorcache](http://testnav.com/PROCTRCACHE/proctorcache-installer-2014.1.15.zip) [-installer-2014.1.15.zip](http://testnav.com/PROCTRCACHE/proctorcache-installer-2014.1.15.zip)**
- • **Windows Version [http://testnav.com/PROCTRCACHE/proctorcache](http://testnav.com/PROCTRCACHE/proctorcache-installer-2014.1.15.exe) [-installer-2014.1.15.exe](http://testnav.com/PROCTRCACHE/proctorcache-installer-2014.1.15.exe)**
- • **Guide**

**[https://support.assessment.pearson.com/display](https://support.assessment.pearson.com/display/TN/Install+ProctorCache) [/TN/Install+ProctorCache](https://support.assessment.pearson.com/display/TN/Install+ProctorCache)**

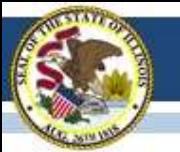

### Illinois State Board of Education

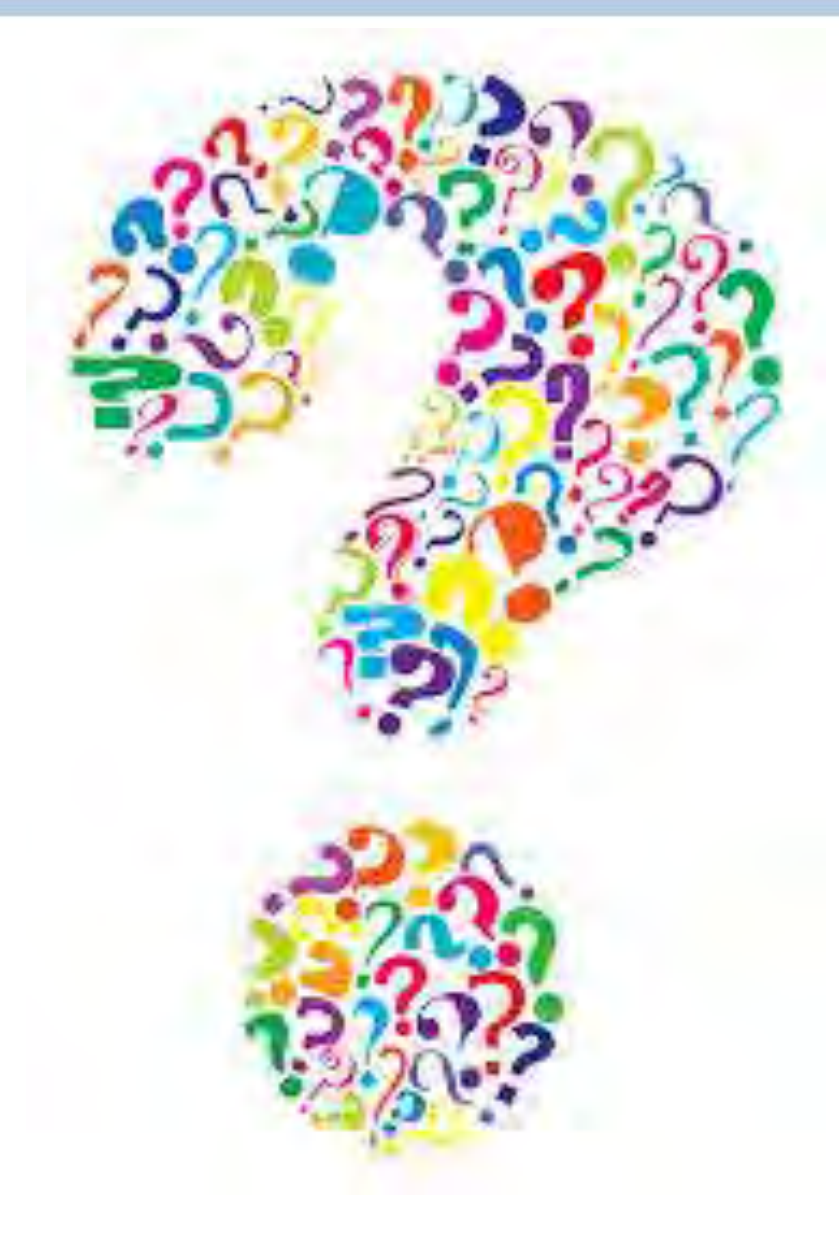

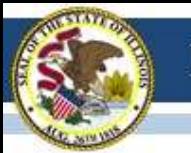

## Contact

- SIS Helpdesk
	- 217-558-3600
- Assessment Office
	- 866-317-6034
	- [assessment@isbe.net](mailto:assessment@isbe.net)
- PARCC Technology
	- Wes Bruce at [ilassesstech@gmail.com](mailto:ilassesstech@gmail.com)
- Join our listserv!
	- Send a blank email with "SUBSCRIBE" in the subject line to [assessment@isbe.net](mailto:assessment@isbe.net)